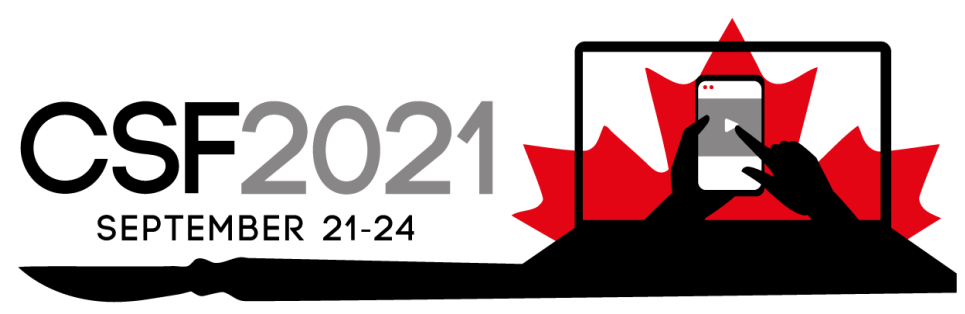

CANADIAN SURGERY FORUM CANADIEN DE CHIRURGIE

## **ACCESSING THE CSF VIRTUAL PLATFORM**

To log on to the CSF virtual platform to view recordings, delegates will be asked for their email (the one they used to register for the CSF) and a password. This password is the password delegates used to access the CSF sessions live. The CSF has not changed any passwords.

Below is a step-by-step breakdown for (registered) CSF delegates who are experiencing login challenges.

To reset their password, the attendee **mus**t start by using this link: <https://cags.infernoar.com/login> . They must not use any other link.

From there, the attendee must immediately click on "Forgot password?"

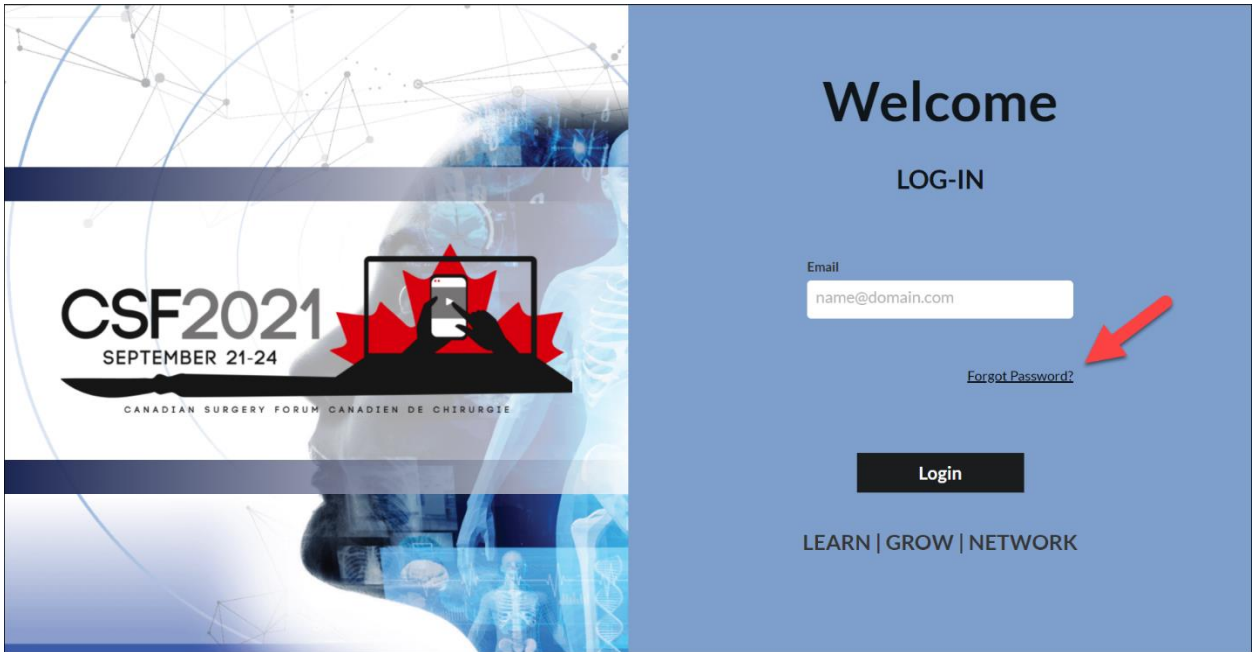

On the following screen, the user must input their email address and click on the SEND button:

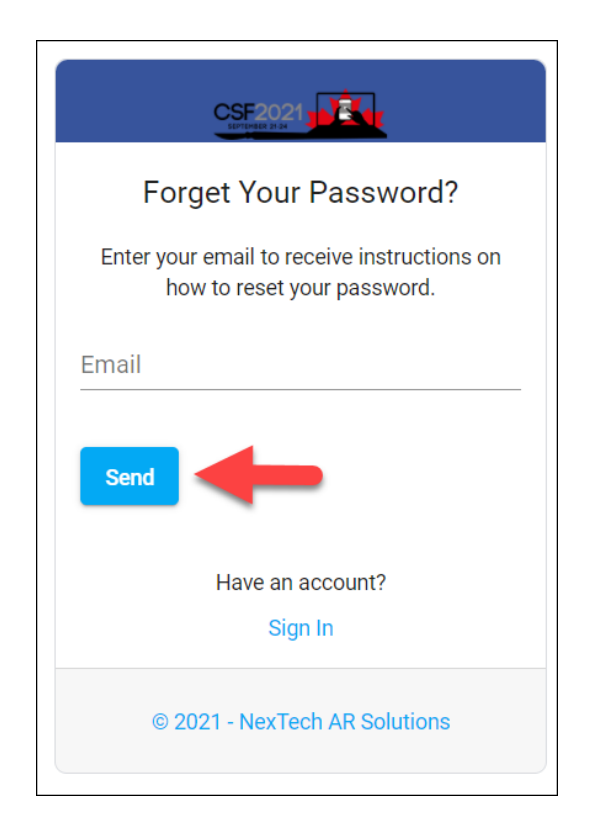

The attendee will then receive an email to the email address provided above, with instructions on how to reset their password and a link. When clicking on the link provided in the email, this window will appear. Once they have put in their email address (must be the same email address throughout the entire process) and their new password twice, they must click on Reset Password.

If delegates are still experiencing issues, please contact [support@nextechar.com](mailto:support@nextechar.com) Please indicate in the email at what point the challenges are occurring and the subject line should read "CSF 2021: Login Challenges" so the technical team can triage appropriately.

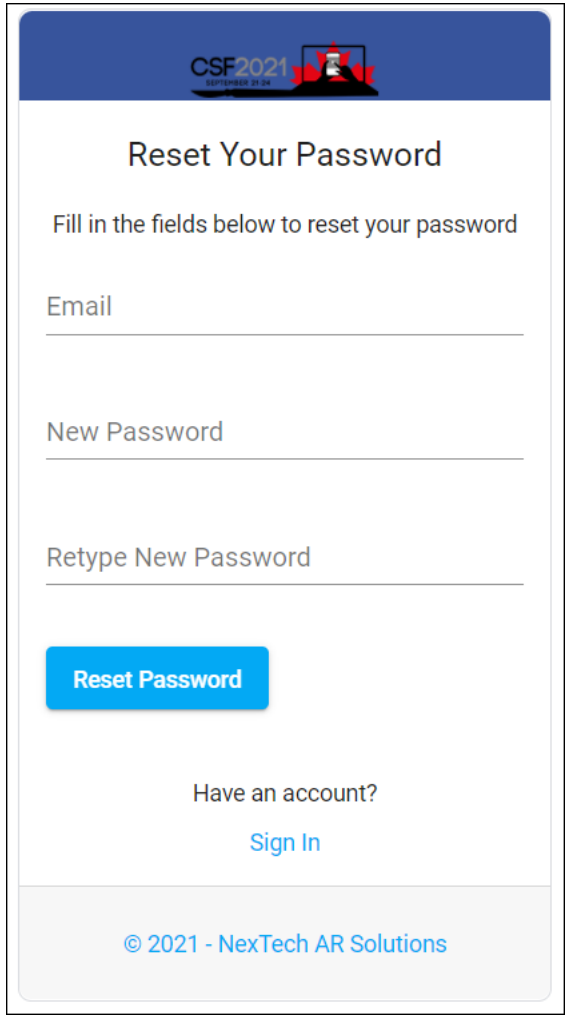

This will bring them back to the original Login page where they will now be able to log in to the site. The attendee must first write their email address and click the black LOGIN button. Then they will be asked to put their password. This should give them access to the site.

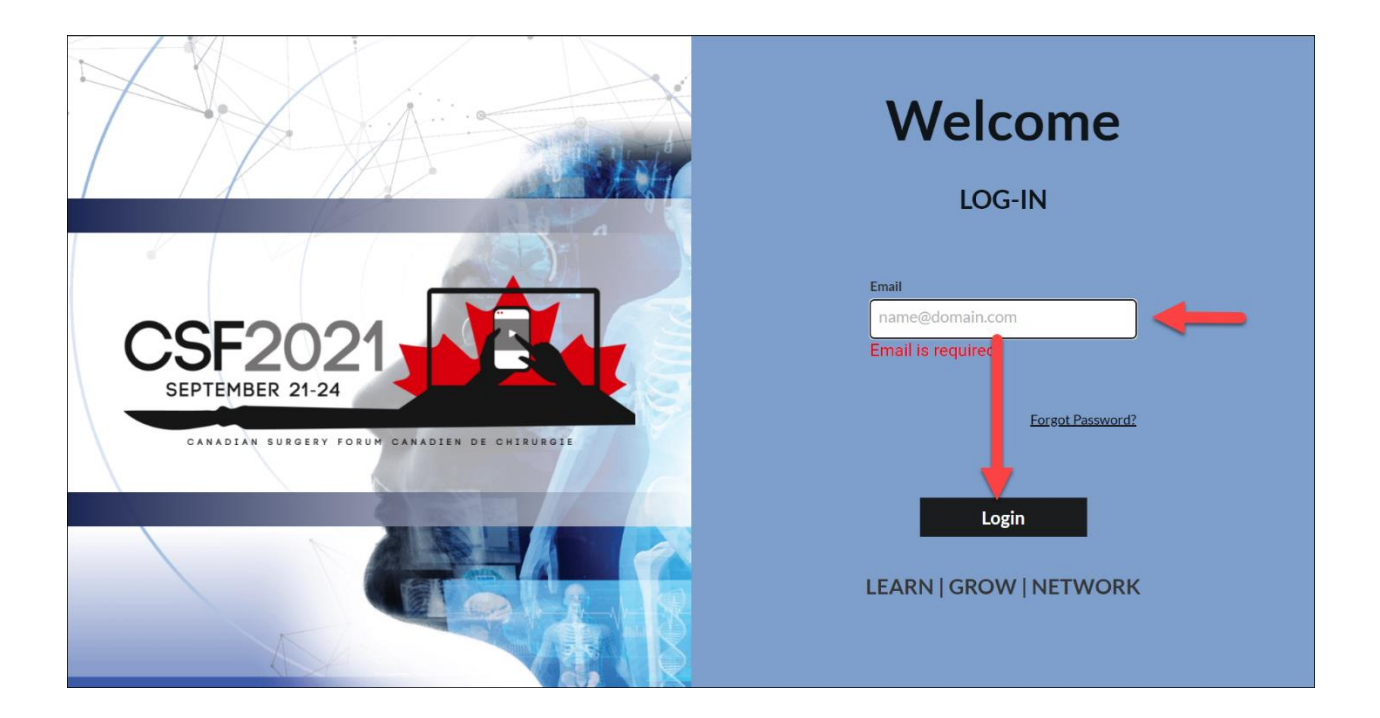

If the attendee is having any challenges during this process, the next step would be to contact support at [support@nextechar.com](mailto:support@nextechar.com) (it would be helpful to know at what point in the process above they are experiencing problems and best to add in CSF 2021 : Login Challenges (or whatever you feel is best) to Subject Line.